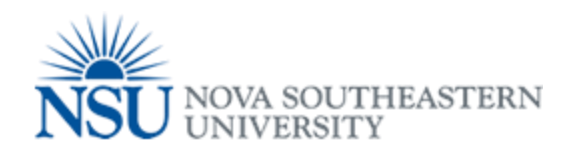

## MyNSUPrint Mobility Print for Android

**Important:** Make sure you are connected to 1NSU (Wi-Fi)

- 1. Install the *[Mobility Print app](https://play.google.com/store/apps/details?id=com.papercut.projectbanksia&hl=en)* from the Google Play Store.
- 2. Launch the app.
- 3. Tap **Android settings**.
- 4. Tap **Mobility Print**.
- 5. Tap the enable toggle.
- 6. Exit out of **Settings**.
- 7. Print your document. When prompted enter your PaperCut username and password.

The way you print is different depending on the app you want to print from. For more information, see the documentation for the app. When you select a printer, make sure you

select a Mobility Print printer as identified by the PaperCut icon

If you select the **Remember me** checkbox, your phone will remember your login details for that printer for one week.

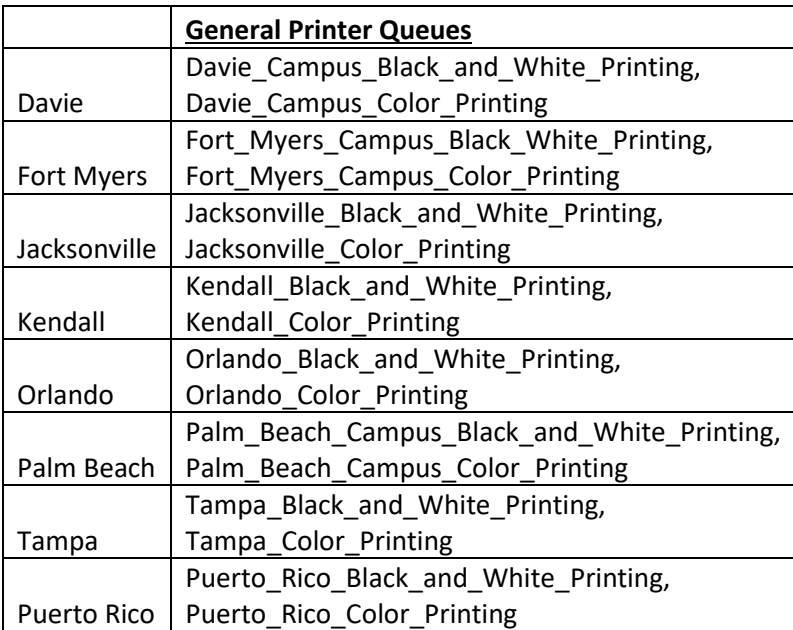